# **Adobe Premier Pro CC СОЗДАНИЕ ИНТЕРФЕЙСА**

#### **При запуске программы Adobe Premiere Pro CC открывается окно приветствия:**

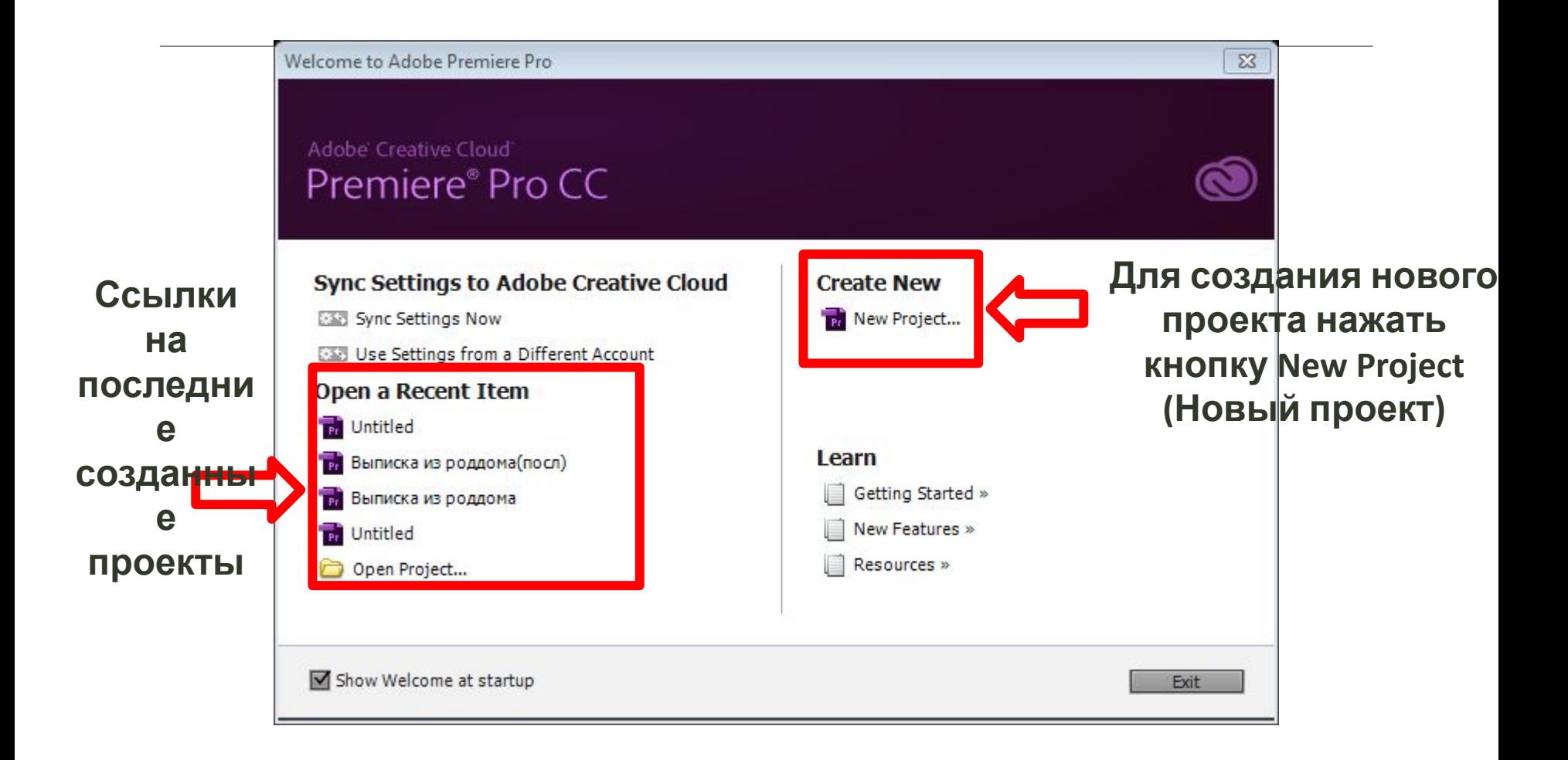

### **Откроется окно создания нового проекта:**

**Закладка General (Общие) содержит общие настройки**

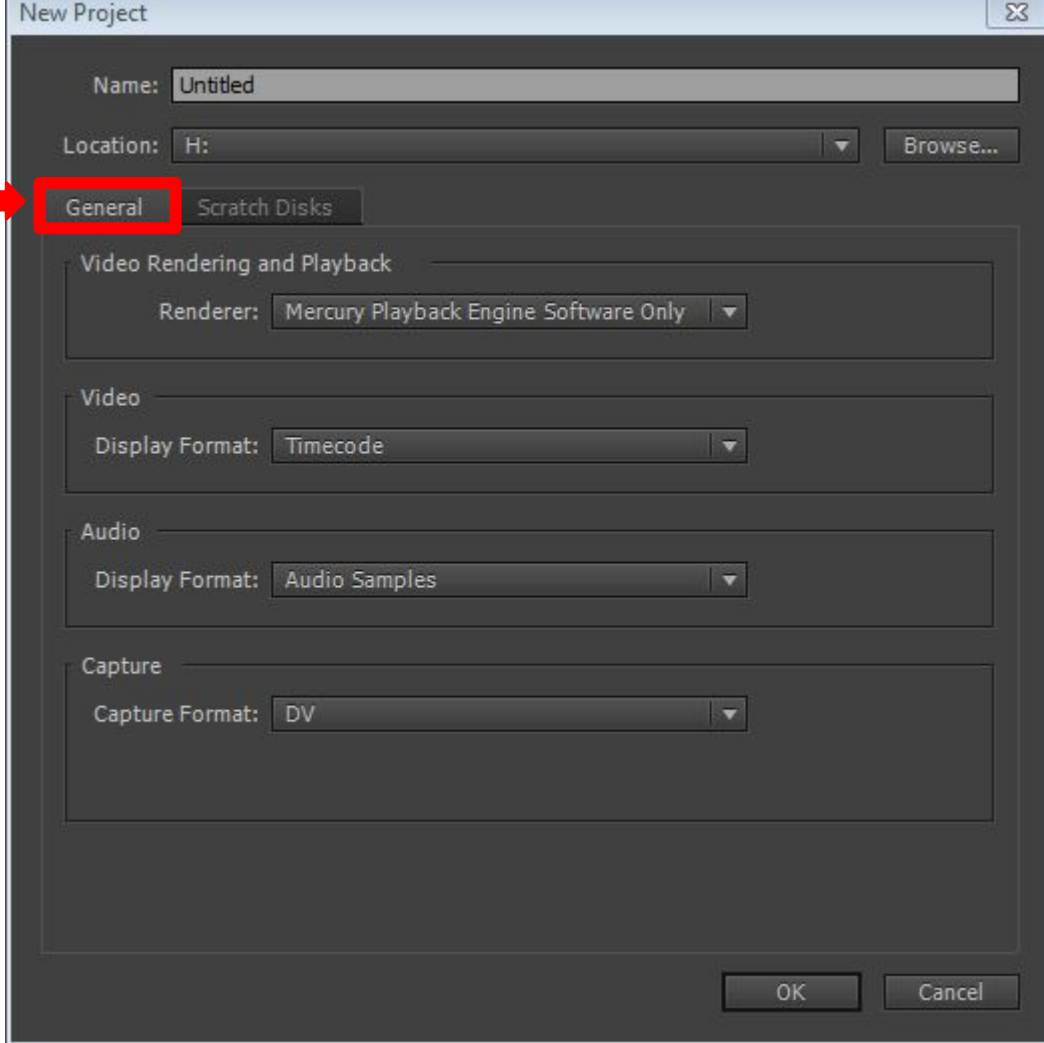

#### **Откроется окно создания нового проекта:**

**Закладка Scratch Disks (Рабочие диски) используется для задания параметров рабочих дисков**

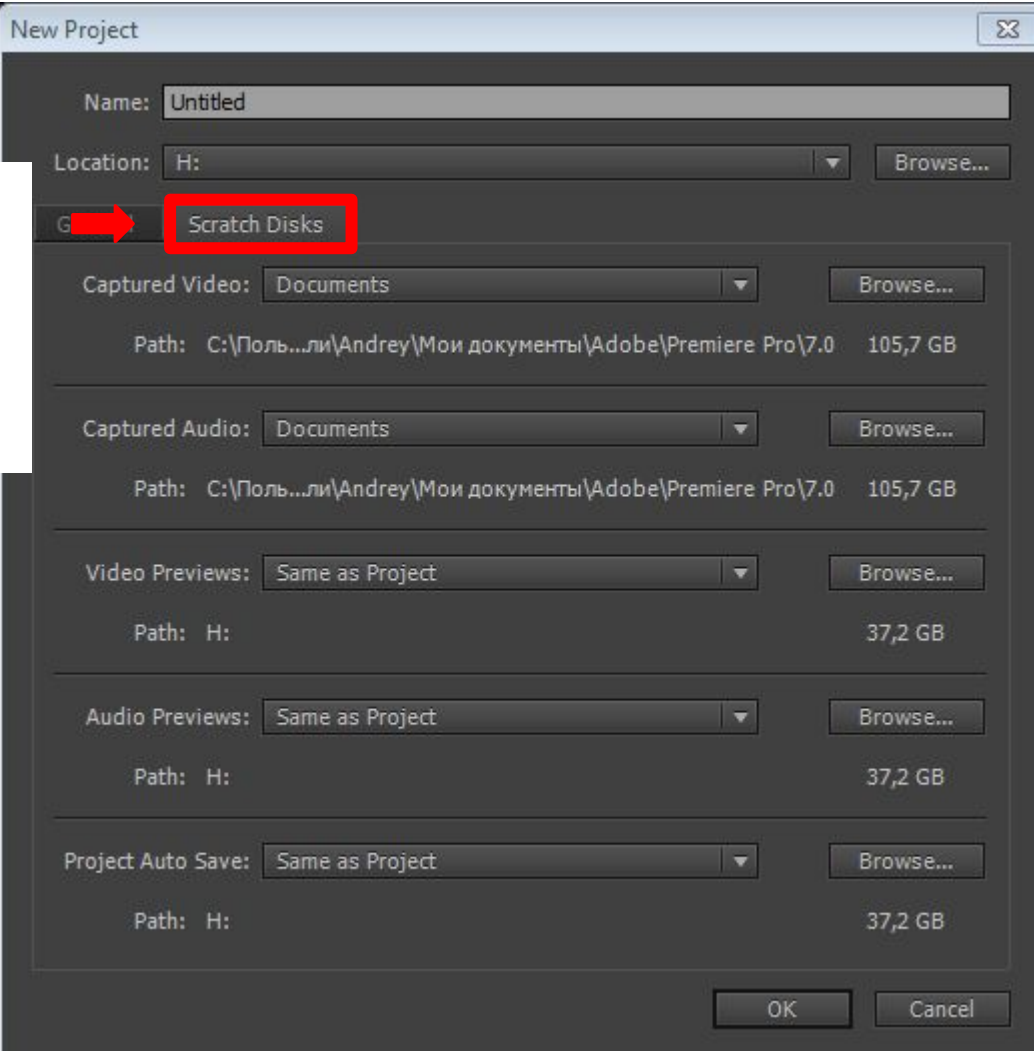

## **Откроется окно создания нового проекта:**

**Ввести название проекта в поле Name (Имя)** 

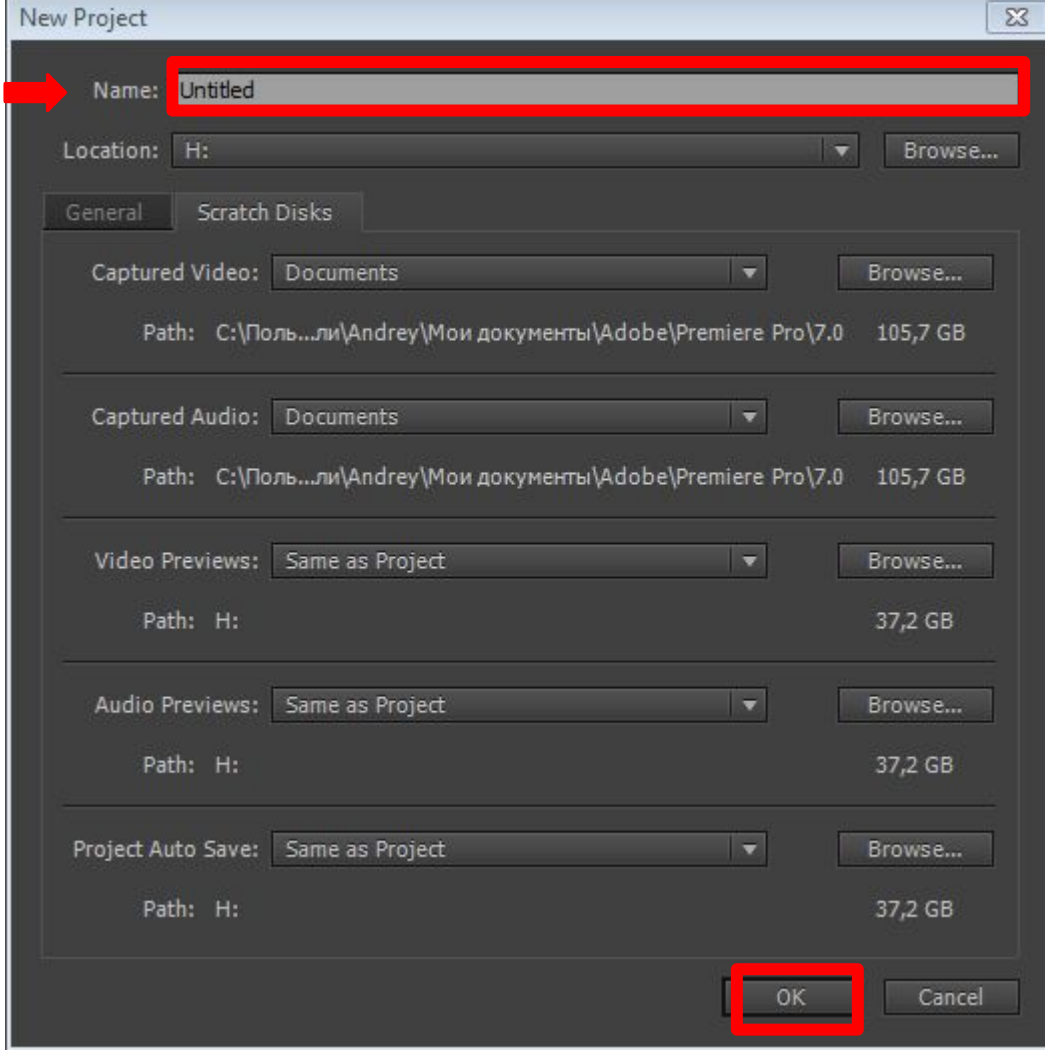

#### **Будет создан новый проект и откроется рабочее окно программы**

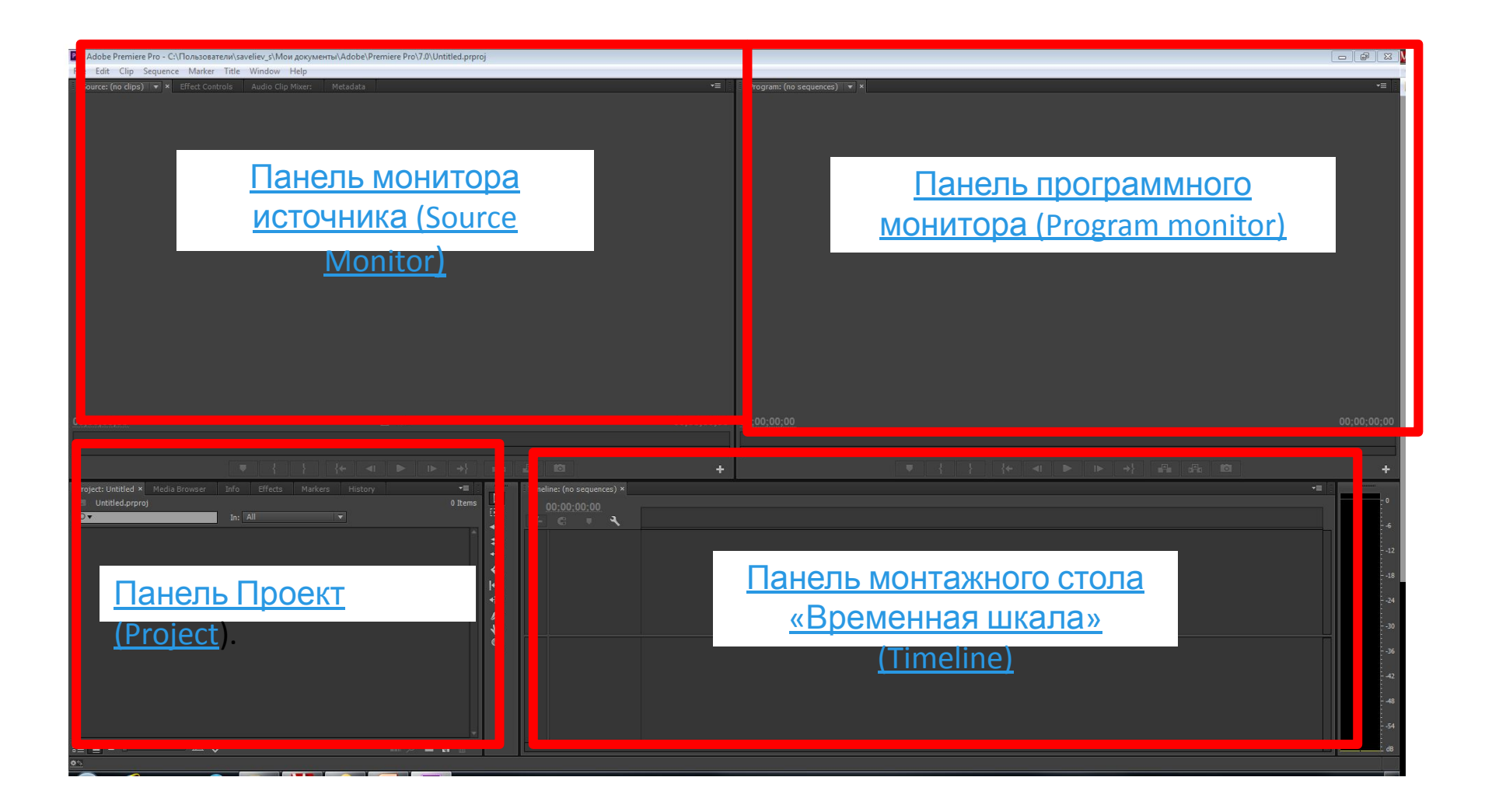

## **Панель «Проект»**

Здесь размещены ссылки на файлы исходных материалов **(Project)**проекта: видеоклипы, звуковые файлы, графику, неподвижные изображения и последовательности, т.е. содержит все материалы, которые использованы в проекте.

**Панель Project состыкована со следующими панелями:**

- ✔ **«Браузером медиаданных» (Media Browser)** удобный инструмент для поиска материалов, просмотра и их последующего импорта,
- ✔ **«Информация» (Info)** отображает информацию о выделенных объектах (длительность клипа или перехода, положение курсора и др.,
- ✔ **«Эффекты» (Effects)** содержит аудио- и видеоэффекты и переходы**,**

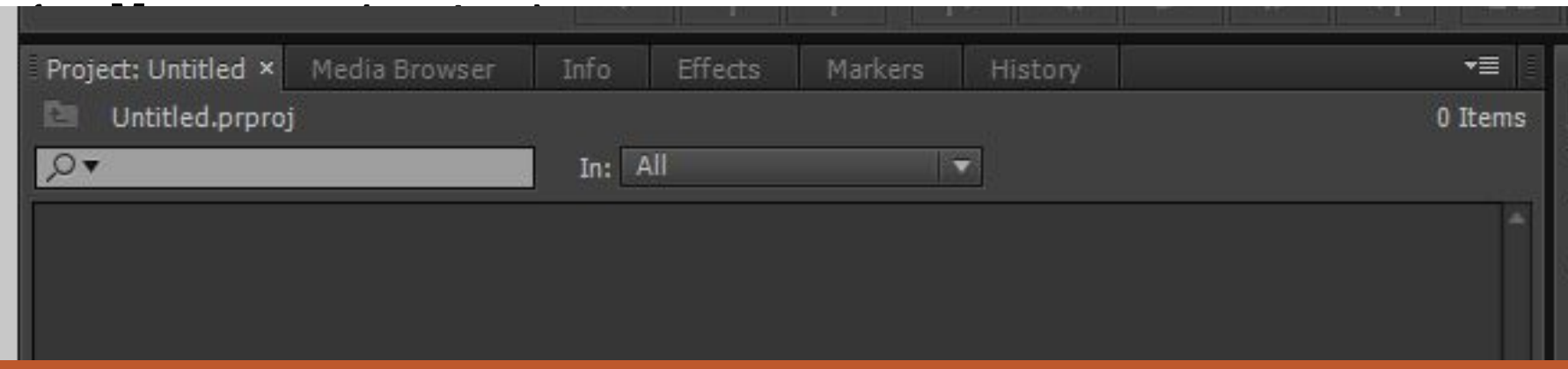

### **Панель монитора источника (Source**

**Кроме функции предварительного просмотра, выбранного на панели «Проект» (Project) материала, данный монитор обладает широкими функциями – от обрезки и редактирования необработанных исходных материалов, до применения различных** Панель монитора ФФВЕКТОВ И ВАО ВАНА С ИВЕДУЮЩими **Monitor)** панелями:

✔ «Элементы управления эффектами» (Effect Controls),

- «Микширование аудиоклипа» (Audio Clip Mixer),
- ✔ «Метаданные» (Metadata).

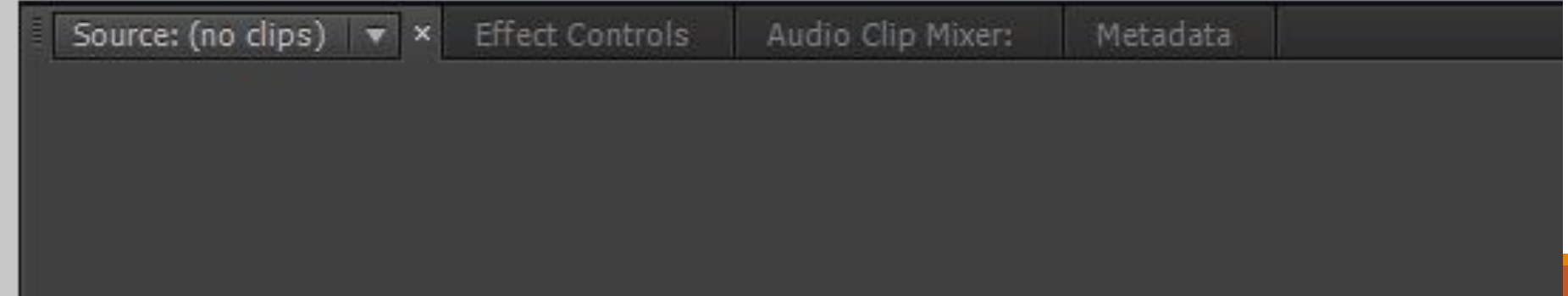

### **«Временная шкала» (Timeline)**

*Монтажный стол* – это место, где компонуется фильм. Здесь можно объединять клипы друг с другом, добавлять эффекты, накладывать одни клипы поверх других, добавлять звуковое сопровождение и так далее.

Работает только **в одном режиме** – Timeline. Дорожки делятся на два типа – видео и аудио.

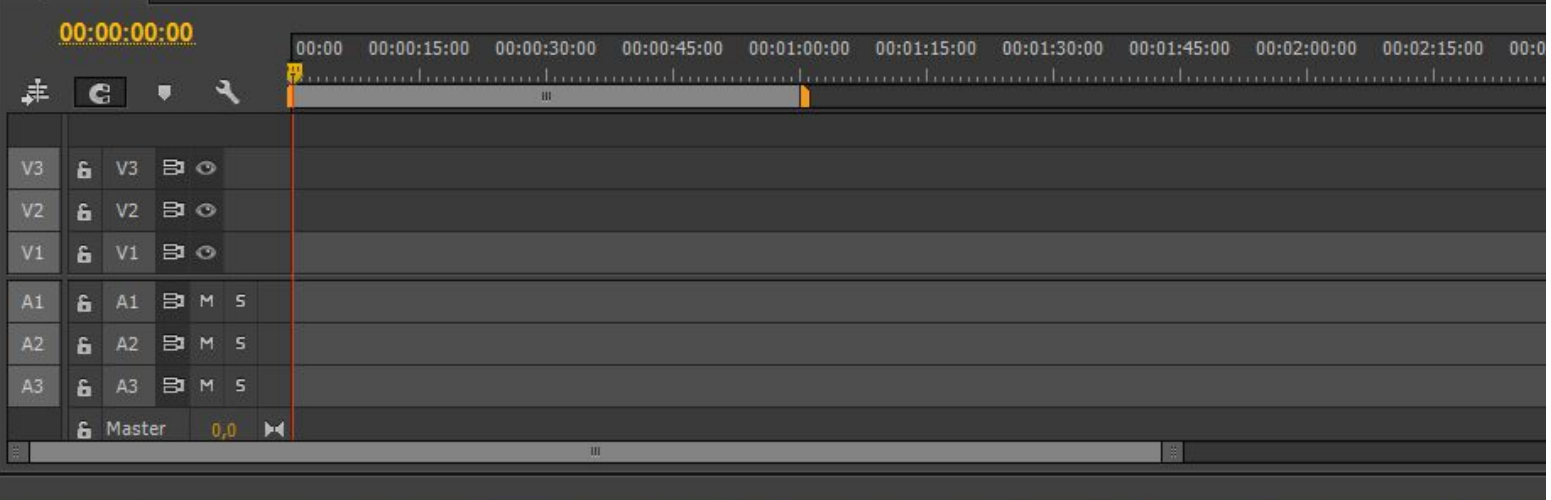

#### Количество создаваемых дорожек **не**

#### **ограничено**.

#### **Панель программного монитора**

**Данный монитор предназначен для контроля и просмотра монтируемого материала, который размещен на дорожках монтажного стола.** 

**Панель инструментов (Tools)** - каждая кнопка представляет собой отдельный инструмент, выполняющий определенную функцию в процессе работы над проектами.

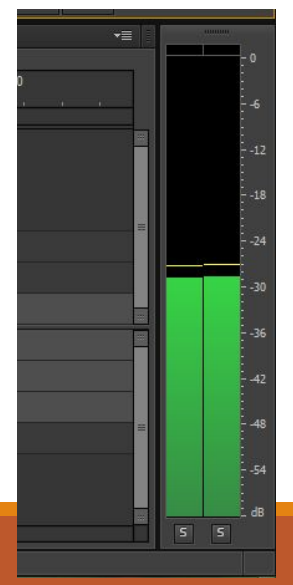

Панель **индикаторов дорожек (Audio Master Meters)** представляет из себя контрольный индикатор, измеряющий и показывающий уровень звука.

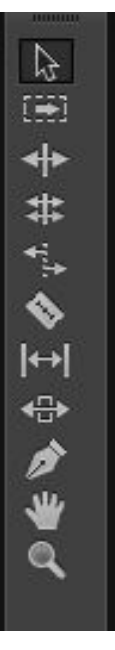

#### Над панелью монитора источника расположено **главное**

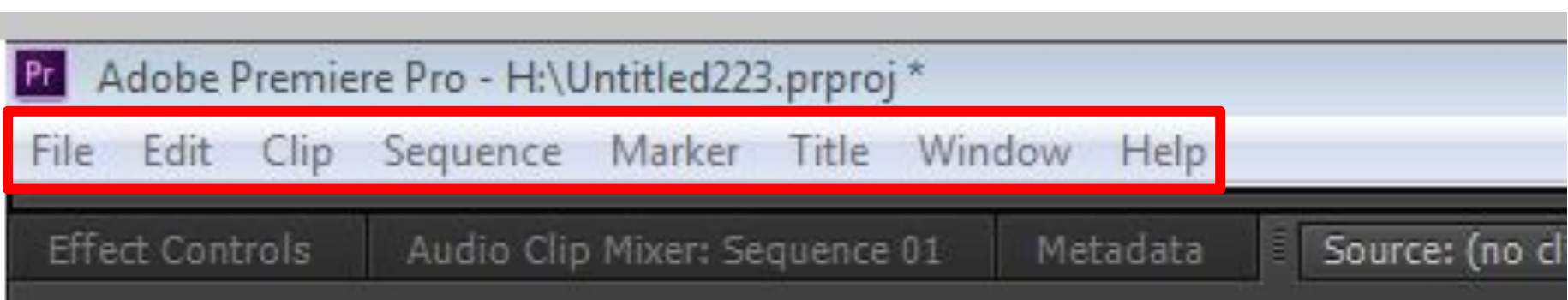

Раздел меню **File (Файл)** позволяет оперировать внешними файлами программы и содержит команды для создания, открытия/закрытия и сохранения проектов

Раздел меню **Edit (Изменить)** содержит команды для операций с кадрами на монтажном столе (копирование, вставка и т.д.)

Раздел меню **Clip (Клип)** позволяет изменять свойства редактируемого в данный момент клипа и проделывать с ним различные операции (группировать, переименовывать, синхронизировать и т.д.)

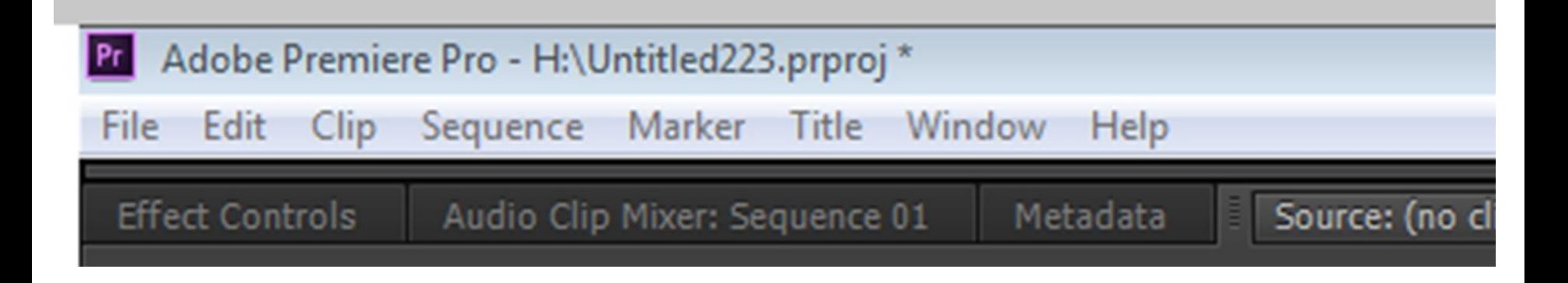

Раздел меню **Sequence (Эпизод)** управляет рабочей областью и дорожками.

Раздел меню **Marker (Маркер)** содержит команды для работы с маркерами. Раздел меню **Title (Заголовок)** предназначен для создания и редактирования титров для видеоклипов

Раздел меню **Window (Окно)** служит для управления рабочей областью программы и ее панелями.

Раздел меню **Help (Справка)** содержит справочный материал

## **Этапы создания фильма**

- 1. Определение целей и создание нового проекта
- 2. Подготовка исходных файлов и импорт их в проект
- 3. Монтаж фильма из импортированных клипов
- 4. Добавление спецэффектов при необходимости
- 5. Добавление титров при необходимости
- 6. Рендеринг и экспорт

V - Selection Tool (Используйте этот инструмент, чтобы перетащить, поместить, выбрать, обрезать клипы)

А — Track Selection Tool (Выбор дорожки. Выделив клипы, вы можете сдвигать их, удалять, вырезать и вставлять или копировать и вставлять)

X — Rate Stretch (Изменение скорости. Растягивает или сокращает клип, замедляя или ускоряя действие в клипе)

 $\varsigma$  — Razor (Лезвие. Разрезает клип или клипы на две части. Инструмент может быть полезен, если вы хотите использовать различные эффекты, которые не могут одновременно быть применены к единственному клипу, например, изменение скорости)

Y — Slip (Сдвиг. Можно изменить начальные и конечные кадры клипа, не изменяя общей продолжительности или не затрагивая смежные клипы)

U — Slide (Скольжение. Когда вы перетаскиваете клип влево или вправо с помощью инструмента Slide, точка выхода предыдущего клипа и точка входа следующего перемещаются на число кадров, на какое вы переместили клип. Общая продолжительность остаётся неизменной)

H — Hand (Рука. Используйте, чтобы перемещать всю последовательность, захватывая клип и сдвигая его и остальную часть последовательности в одну сторону. Это работает так же, как перемещени полосы прокрутки в нижней части палитры Timeline (Монтажный стол)

Ripple Delite (Удаление со сдвигом. Обрезка двух клипов оставляет промежутки в последовательности. Можно удалить эти промежутки используя данную команду).